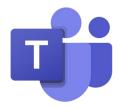

# Getting Started on Microsoft Teams

Download Teams to up to 5 devices for free with your child's SD43 email. Using the Teams app will prevent many technical difficulties

### This booklet has How To Documents for your devices:

| <ul><li>Laptop</li></ul>                                    | Page 2 |
|-------------------------------------------------------------|--------|
| ■ iPhone/ iPad                                              | Page 3 |
| <ul><li>Android/ Tablet</li></ul>                           | Page 4 |
| <ul> <li>Signing into Teams on Any Mobile Device</li> </ul> | Page 5 |

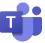

#### **How to Download Teams on a Laptop**

Downloading Teams on your device will help prevent technical difficulties

1. Download Microsoft Teams:

https://products.office.com/en-ca/microsoftteams/download-app

- **2. Locate** the Microsoft Teams icon on your desktop screen.
- 3. Enter your child's SD43 email

Example: 020-billys@sd43.bc.ca

This information is provided to you by your child's teacher

**4.** Sign in using your child's SD43 email and 3-letter password

Example: <u>020-billys@sd43.bc.ca</u>

Password: \*\*\*

This information is provided to you by your child's teacher

5. Select your class *Team*.

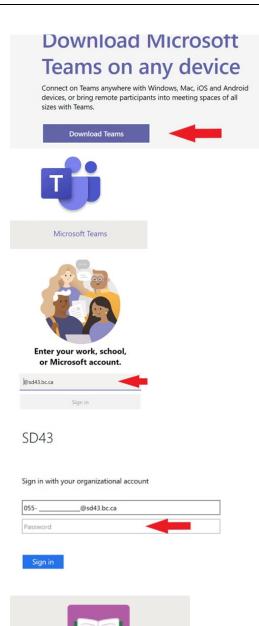

Div 2 SD43 Elementary School

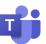

### How to Download Teams on an iPhone or iPad

Downloading Teams on your device will help prevent technical difficulties

1. Go to the App Store

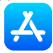

2. Click on Search

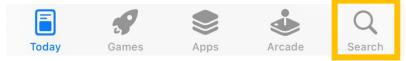

3. Type microsoft teams on the Search bar then click Get

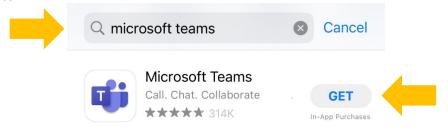

4. It may take a few seconds for it to download

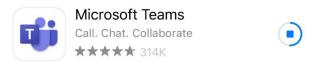

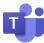

#### How to Download Teams on an Android

Downloading Teams to your device will help prevent technical difficulties

5. Go to the Play Store

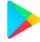

6. Find the **Search Bar** at the top of the screen

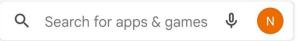

7. Type microsoft teams on the search bar

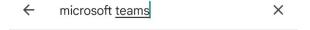

8. Click Install

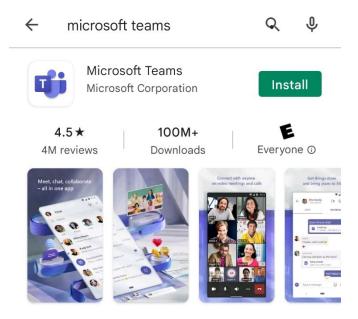

9. It may take a few seconds for it to download

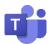

## Getting Started with Teams on an iPhone, iPad, Android or Tablet

1. Click on the Teams **2.** Enter your child's SD43 email: Microsoft Teams Example: 020-billys@sd43.bc.ca Get started with your work, school, or personal Microsoft account Enter email, phone, or Skype 3. Sign in using your child's SD43 email and SD43 3-letter password Example: 020-billys@sd43.bc.ca Sign in Password: someone@example.com This information is provided to you by your child's teacher Password